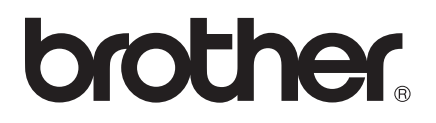

# Ръководство за Wi-Fi Direct™

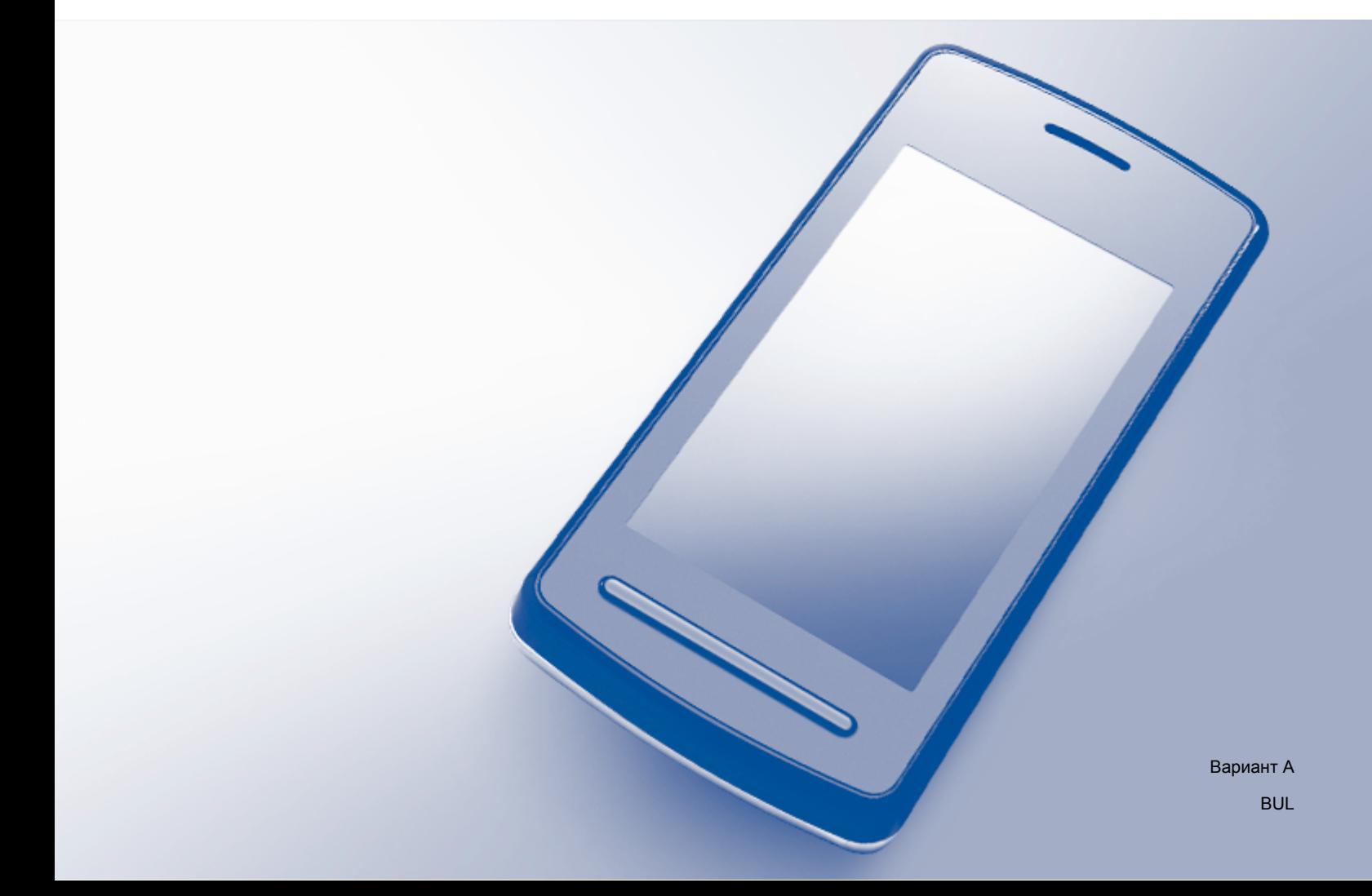

# **Приложими модели**

Това Ръководство за потребителя важи за следните модели: DCP-J4110DW, MFC-J4410DW/J4510DW/J4610DW

# **Дефиниции на бележките**

Ние използваме следната икона в настоящото Ръководство за потребителя:

# **ЗАБЕЛЕЖКА**

Бележките ви казват какво да направите в дадена ситуация или ви дават полезни съвети за това как съответната операция работи с други функции.

# **Търговски марки**

Логото на Brother е запазена търговска марка на Brother Industries, Ltd.

Brother е търговска марка на Brother Industries, Ltd.

Wi-Fi Alliance и Wi-Fi Protected Access (WPA) са регистрирани търговски марки на Wi-Fi Alliance.

Wi-Fi Direct, Wi-Fi Protected Setup и Wi-Fi Protected Access 2 (WPA2) са търговскимарки на Wi-Fi Alliance.

Android е търговска марка на Google Inc.

iPhone, iPod touch, iPad и Safari са търговски марки на Apple Inc., регистрирани в САЩ и други страни.

AirPrint е търговска марка на Apple Inc.

Windows е регистрирана търговска марка на Microsoft Corporation в САЩ и други страни.

Всяка компания, чийто софтуер е упоменат в настоящото ръководство, има лицензно споразумение за софтуер, конкретно за притежавания от нея софтуер.

**Всички търговски имена и имена на продукти на компании, появяващи се върху продукти на Brother, свързани документи и други материали са търговски марки или регистрирани търговски марки на съответните компании.**

# **ВАЖНО**

- В настоящото ръководство се използват съобщенията от LCD на MFC-J4510DW, освен ако не е посочено друго.
- Моля, посетете Brother Solutions Center на адрес <http://solutions.brother.com/>и щракнете върху **Ръководства** на страницата на вашия модел, за да изтеглите останалите ръководства.

Не всички модели са налични във всички страни.

# Съдържание

#### $\overline{1}$ Въведение

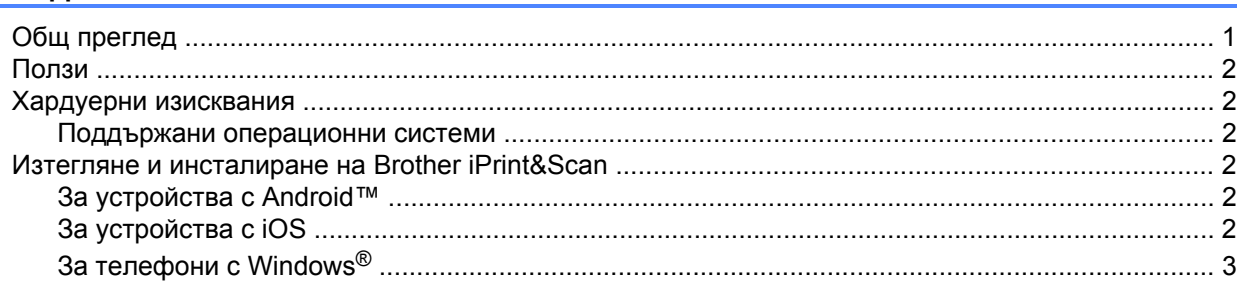

#### Методи на конфигуриране  $2^{\circ}$

 $\overline{\mathbf{4}}$ 

16

 $\mathbf{1}$ 

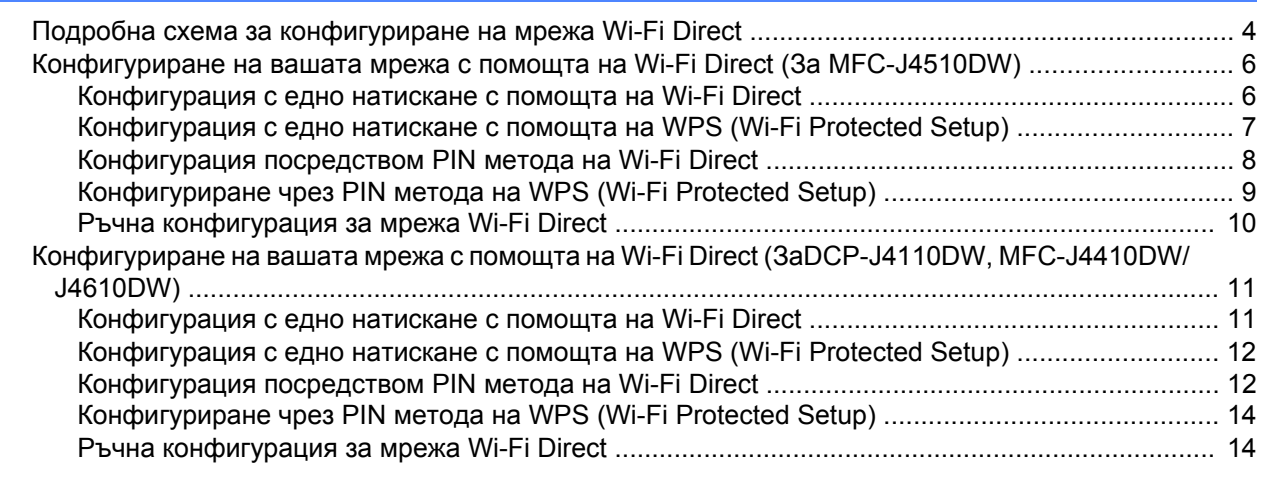

#### $\mathbf{3}$ Отстраняване на неизправности

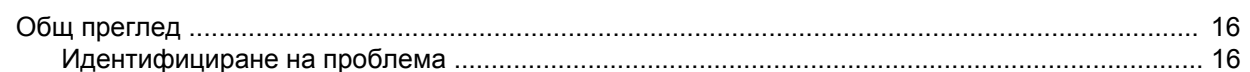

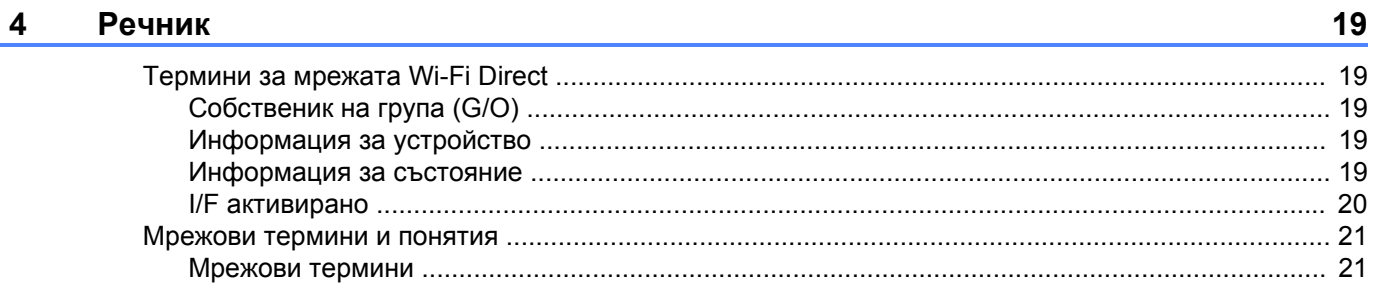

# <span id="page-3-1"></span>**Общ преглед**

<span id="page-3-0"></span>**1**

Wi-Fi Direct™ е един от методите за безжично конфигуриране, разработени от Wi-Fi Alliance®. Той ви позволява да конфигурирате защитена безжична мрежа между вашето устройство Brother и мобилно устройство, например устройство с Android™, устройство с Windows® Phone, iPhone, iPod touch или iPad, без да се използва точка за достъп. Wi-Fi Direct поддържа конфигуриране на безжична мрежа с помощта на метода с едно натискане или с PIN метода на Wi-Fi Protected Setup™ (WPS). Освен това, можете да конфигурирате безжична мрежа чрез ръчно задаване на SSID и парола. Функцията Wi-Fi Direct на вашето устройство Brother поддържа WPA2™ защита с шифроване AES.

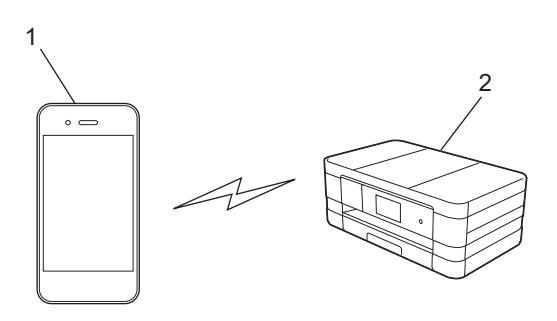

- **1 Мобилно устройство**
- **2 Вашето устройство Brother**

#### **ЗАБЕЛЕЖКА**

- **•** Въпреки че устройството Brother може да се използва както в кабелна, така и в безжична мрежа, само един метод на свързване може да се използва едновременно. Въпреки това, едновременно могат да се използват безжична мрежова връзка и връзка Wi-Fi Direct или кабелна мрежова връзка и връзка Wi-Fi Direct.
- **•** Устройството с поддръжка на Wi-Fi Direct може да стане Собственик на група (G/O). Когато се конфигурира мрежата Wi-Fi Direct, G/O служи за точка за достъп (вж. *[Собственик](#page-21-2) на група (G/O)*  $\rightarrow$  стр[. 19](#page-21-2)).
- **•** Когато устройството Brother е G/O, то поддържа пряка безжична връзка с помощта на Wi-Fi Direct.
- **•** Ad-hoc режим и Wi-Fi Direct не могат да се използват едновременно. Деактивирайте едната функция, за да активирате другата. Ако желаете да използвате Wi-Fi Direct, докато използвате Ad-hoc режим, задайте Мрежа I/F на LAN или деактивирайте Ad-hoc режима и свържете устройството Brother към точка за достъп.

# <span id="page-4-0"></span>**Ползи**

Когато искате да печатате от вашето мобилно устройство или да сканирате към вашето мобилно устройство, Wi-Fi Direct ви помага лесно да конфигурирате временна безжична мрежа с помощта на метода с едно натискане или с PIN метода на WPS. За подробности относно разпечатването от или сканирането към вашето мобилно устройство, изтеглете Mobile Print/Scan Guide for Brother iPrint&Scan (Ръководство за мобилен печат/сканиране за Brother iPrint&Scan) или Ръководство за печат през AirPrint от Brother Solutions Center [\(http://solutions.brother.com/](http://solutions.brother.com/)).

# <span id="page-4-1"></span>**Хардуерни изисквания**

#### <span id="page-4-2"></span>**Поддържани операционни системи**

Трябва да разполагате с телефон с Windows® Phone или устройство, работещо под Android™ 1.6 или по-нова версия или iOS 3.0 или по-нова версия.

### <span id="page-4-3"></span>**Изтегляне и инсталиране на Brother iPrint&Scan**

Brother iPrint&Scan ви позволява да използвате функциите на вашето устройство Brother директно от вашето мобилно устройство, без да използвате компютър. Преди да започнете да конфигурирате безжична мрежа с помощта на Wi-Fi Direct, препоръчваме ви да изтеглите Brother iPrint&Scan. Изтеглете ръководството за Brother iPrint&Scan от Brother Solutions Center (<http://solutions.brother.com/>).

### <span id="page-4-4"></span>**За устройства с Android™**

Можете да изтеглите и инсталирате Brother iPrint&Scan от Google Play (Android™ Market). За да се възползвате от функциите, които Brother iPrint&Scan поддържа, непременно използвайте най-новата версия.

За да изтеглите и инсталирате или деинсталирате Brother iPrint&Scan, вижте ръководството на потребителя за вашето мобилно устройство.

### <span id="page-4-5"></span>**За устройства с iOS**

Можете да изтеглите и инсталирате Brother iPrint&Scan от App Store. За да се възползвате от функциите, които Brother iPrint&Scan поддържа, непременно използвайте най-новата версия.

За да изтеглите и инсталирате или деинсталирате Brother iPrint&Scan, вижте ръководството на потребителя за вашето мобилно устройство. Връзка към ръководството на потребителя за вашето мобилно устройство, което може да се чете на уеб сайта на Apple, е връзка по подразбиране в папката **Bookmarks** (Отметки) на Safari.

### <span id="page-5-0"></span>**За телефони с Windows®**

Можете да изтеглите и инсталирате Brother iPrint&Scan от Windows® Phone Marketplace. За да се възползвате от функциите, които Brother iPrint&Scan поддържа, непременно използвайте най-новата версия.

За да изтеглите и инсталирате или деинсталирате Brother iPrint&Scan, вижте ръководството на потребителя за вашето мобилно устройство.

<span id="page-6-0"></span>**2**

### <span id="page-6-1"></span>**Подробна схема за конфигуриране на мрежа Wi-Fi Direct**

Инструкциите по-долу предлагат пет метода за конфигуриране на Вашето устройство Brother в средата на безжична мрежа. Изберете метода, който предпочитате за Вашата конкретна среда.

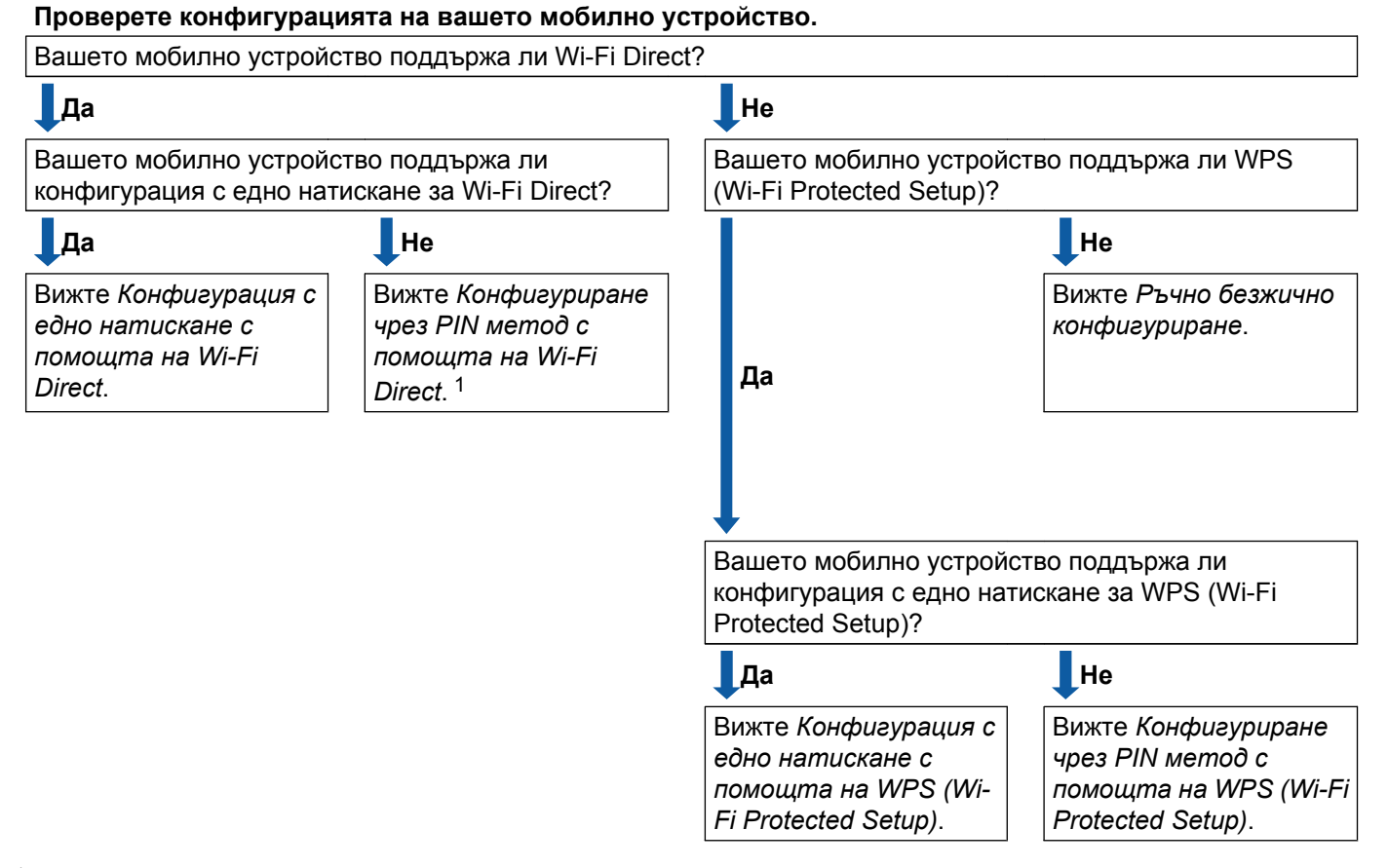

<span id="page-6-3"></span><sup>1</sup> Ако не можете да се свържете успешно, когато използвате Android™ 4.0, вижте *[Конфигурация](#page-6-2) с едно натискане с помощта на Wi-Fi [Direct](#page-6-2)*.

<span id="page-6-2"></span> $\blacksquare$  Конфигурация с едно натискане с помощта на Wi-Fi Direct

За MFC-J4510DW, вижте *[Конфигурация](#page-8-1) с едно натискане с помощта на Wi-Fi Direct* uu стр. 6.

За DCP-J4110DW, MFC-J4410DW/J4610DW, вижте *[Конфигурация](#page-13-1) с едно натискане с помощта на Wi-Fi Direct* >> стр. 11.

<span id="page-6-4"></span>Конфигурация с едно натискане с помощта на WPS (Wi-Fi Protected Setup)

За MFC-J4510DW, вижте *Конфигурация с едно натискане с помощта на [WPS \(Wi-Fi Protected](#page-9-0)*  $Setup)$   $\rightarrow$   $crp. 7$ .

За DCP-J4110DW, MFC-J4410DW/J4610DW, вижте *[Конфигурация](#page-14-0) с едно натискане с помощта на* [WPS \(Wi-Fi Protected Setup\)](#page-14-0) > > стр. 12.

<span id="page-7-0"></span> $\blacksquare$  Конфигуриране чрез PIN метод с помощта на Wi-Fi Direct

За MFC-J4510DW, вижте [Конфигурация](#page-10-0) посредством PIN метода на Wi-Fi Direct > > стр. 8.

За DCP-J4110DW, MFC-J4410DW/J4610DW, вижте *[Конфигурация](#page-14-1) посредством PIN метода на Wi-Fi Direct* >> стр. 12.

<span id="page-7-2"></span> $\blacksquare$  Конфигуриране чрез PIN метод с помощта на WPS (Wi-Fi Protected Setup)

За MFC-J4510DW, вижте *Конфигуриране чрез PIN метода на [WPS \(Wi-Fi Protected Setup\)](#page-11-0)*  $\triangleright$  [стр](#page-11-0). 9.

За DCP-J4110DW, MFC-J4410DW/J4610DW, вижте *[Конфигуриране](#page-16-0) чрез PIN метода на WPS (Wi-Fi Protected Setup)* >  $>$  стр. 14.

<span id="page-7-1"></span>Ръчно безжично конфигуриране

За MFC-J4510DW, вижте Ръчна [конфигурация](#page-12-0) за мрежа Wi-Fi Direct >> стр. 10.

За DCP-J4110DW, MFC-J4410DW/J4610DW, вижте *Ръчна [конфигурация](#page-16-1) за мрежа Wi-Fi Direct*  $\blacktriangleright$  стр[. 14](#page-16-1).

#### **ЗАБЕЛЕЖКА**

За да използвате функционалността Brother iPrint&Scan в мрежа Wi-Fi Direct, конфигурирана от *[Конфигурация](#page-6-2) с едно натискане с помощта на Wi-Fi Direct* или от *[Конфигуриране](#page-7-0) чрез PIN метод с помощта на [Wi-Fi Direct](#page-7-0)*, устройството, което използвате за конфигуриране на Wi-Fi Direct, трябва да работи с Android™ 4.0 или по-нова версия.

### <span id="page-8-0"></span>**Конфигуриране на вашата мрежа с помощта на Wi-Fi Direct (За MFC-J4510DW)**

Настройките на мрежата Wi-Fi Direct се конфигурират от контролния панел на устройството Brother.

#### <span id="page-8-1"></span>**Конфигурация с едно натискане с помощта на Wi-Fi Direct**

Ако вашето мобилно устройство поддържа Wi-Fi Direct, следвайте следните стъпки, за да конфигурирате мрежата Wi-Fi Direct.

#### **ЗАБЕЛЕЖКА**

Когато устройството получи искане за Wi-Fi Direct от вашето мобилно устройство, ще се покаже съобщението Получено е искане за връзка Wi-Fi Direct. Натиснете OK, за да се свържете.

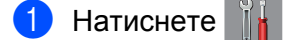

- Натиснете Всички настр.
- Натиснете Мрежа.
- Натиснете Wi-Fi Direct.
- Натиснете Бутон.
- **6** Когато се покаже Включване на Wi-Fi Direct?, натиснете Вкл. за приемане. За да отмените, натиснете Изкл.
- $\bullet$  **Активирайте Wi-Fi Direct на вашето мобилно устройство (вижте инструкциите в ръководството на** потребителя на вашето мобилно устройство), когато се покаже Активирайте Wi-Fi Direct на друго устройство. След това натиснете [OK]. Натиснете OK на устройството Brother. Така ще започне настройването на Wi-Fi Direct.

За да отмените, натиснете  $\blacktriangleright$ .

**8** Направете едно от следните неща:

- Когато устройството Brother е G/O, свържете мобилното устройство към устройството директно.
- $\blacksquare$  Когато вашето устройство Brother не е G/O, то ще покаже имената на наличните устройства, с които да конфигурира мрежа Wi-Fi Direct. Изберете мобилното устройство, с което искате да се свържете, и натиснете OK. Oтново потърсете налични устройства чрез натискане на Повт.скан.

**9** Ако вашето мобилно устройство се свърже успешно, устройството показва съобщението Свързан.

Вие завършихте настройването на мрежата Wi-Fi Direct. За подробности относно разпечатването от или сканирането към вашето мобилно устройство, изтеглете Mobile Print/Scan Guide for Brother iPrint&Scan (Ръководство за мобилен печат/сканиране за Brother iPrint&Scan) или Ръководство за печат през AirPrint от Brother Solutions Center [\(http://solutions.brother.com/](http://solutions.brother.com/)).

Ако свързването е неуспешно, вижте *Отстраняване на [неизправности](#page-18-3)* ▶▶ стр. 16.

#### <span id="page-9-0"></span>**Конфигурация с едно натискане с помощта на WPS (Wi-Fi Protected Setup)**

Ако вашето мобилно устройство поддържа WPS (PBC; Конфигурация с бутони), следвайте следните стъпки, за да конфигурирате мрежа Wi-Fi Direct.

#### **ЗАБЕЛЕЖКА**

Когато устройството получи искане за Wi-Fi Direct от вашето мобилно устройство, ще се покаже съобщението Получено е искане за връзка Wi-Fi Direct. Натиснете OK, за да се свържете.

- Натиснете
- Натиснете Всички настр.
- Натиснете Мрежа.
- Натиснете Wi-Fi Direct.
- Натиснете Собствена група и след това натиснете Вкл.
- Натиснете Бутон.
- $\overline{7}$  Когато се покаже Включване на Wi-Fi Direct?, натиснете Вкл. за приемане. За да отмените, натиснете Изкл.

 $\overline{\text{B}}$  Когато се покаже Активирайте Wi-Fi Direct на друго устройство.

След това натиснете [OK]., активирайте метода за конфигуриране с един бутон на WPS на вашето мобилно устройство (вижте инструкциите в ръководството на потребителя на вашето мобилно устройство), а след това натиснете OK на устройството Brother. Така ще започне настройването на Wi-Fi Direct.

За да отмените, натиснете  $\blacktriangleright$ .

**[9]** Ако вашето мобилно устройство се свърже успешно, устройството показва съобщението Свързан.

Вие завършихте настройването на мрежата Wi-Fi Direct. За подробности относно разпечатването от или сканирането към вашето мобилно устройство, изтеглете Mobile Print/Scan Guide for Brother iPrint&Scan (Ръководство за мобилен печат/сканиране за Brother iPrint&Scan) или Ръководство за печат през AirPrint от Brother Solutions Center [\(http://solutions.brother.com/](http://solutions.brother.com/)).

Ако свързването е неуспешно, вижте *Отстраняване на [неизправности](#page-18-3)* ▶▶ стр. 16.

#### <span id="page-10-0"></span>**Конфигурация посредством PIN метода на Wi-Fi Direct**

Ако вашето мобилно устройство поддържа PIN метода на Wi-Fi Direct, следвайте следните стъпки, за да конфигурирате мрежата Wi-Fi Direct.

#### **ЗАБЕЛЕЖКА**

Когато устройството получи искане за Wi-Fi Direct от вашето мобилно устройство, ще се покаже съобщението Получено е искане за връзка Wi-Fi Direct. Натиснете OK, за да се свържете.

- <span id="page-10-2"></span><span id="page-10-1"></span> $\blacksquare$  Натиснете Натиснете Всички настр. Натиснете Мрежа. Натиснете Wi-Fi Direct. Натиснете PIN код. **6** Когато се покаже Включване на Wi-Fi Direct?, натиснете Вкл. за приемане. За да отмените, натиснете Изкл.  $7$ ) Активирайте Wi-Fi Direct на вашето мобилно устройство (вижте инструкциите в ръководството на потребителя на вашето мобилно устройство), когато се покаже Активирайте Wi-Fi Direct на друго устройство. След това натиснете [OK]. Натиснете ОК на устройството Brother. Така ще започне настройването на Wi-Fi Direct. За да отмените, натиснете  $\blacktriangleright$ . **8** Направете едно от следните неща: Ако вашето устройство Brother е G/O, то ще чака заявка за свързване от вашето мобилно устройство. Когато се появи PIN код, въведете в устройството PIN кода, показан на вашето мобилно устройство. Натиснете  $\alpha$ к. Следвайте инструкциите и преминете на  $\circledast$ . Ако PIN кодът е показан на вашето устройство Brother, въведете PIN кода на вашето мобилно устройство.  $\blacksquare$  Когато вашето устройство Brother не е G/O, то ще покаже имената на наличните устройства, с които да конфигурира мрежа Wi-Fi Direct. Изберете мобилното устройство, с което искате да се свържете, и натиснете OK. Oтново потърсете налични устройства чрез натискане на Повт. скан. Преминете към  $\odot$ . i Направете едно от следните неща:
	- $\blacksquare$  Натиснете  $\text{Tokax}$ и PIN  $\text{ko}$ д, за да се покаже PIN кодът на вашето устройство, и въведете PIN кода на вашето мобилно устройство. Следвайте инструкциите, а след това преминете към  $\circledD$ .

 $\blacksquare$  Натиснете  $\texttt{B}_{\texttt{BBE,opt}}$  PIN  $\texttt{Ko}_{\texttt{A}}$ , за да въведете PIN код, показан от вашето мобилно устройство, в устройството, а след това натиснете OK. Следвайте инструкциите, а след това преминете към  $\circledR$ .

Ако вашето мобилно устройство не покаже PIN код, натиснете **на вашето устройство Brother.** Върнете се на стъпка  $\bigcirc$  и опитайте отново.

<span id="page-11-1"></span>10 Ако вашето мобилно устройство се свърже успешно, устройството показва съобщението Свързан.

Вие завършихте настройването на мрежата Wi-Fi Direct. За подробности относно разпечатването от или сканирането към вашето мобилно устройство, изтеглете Mobile Print/Scan Guide for Brother iPrint&Scan (Ръководство за мобилен печат/сканиране за Brother iPrint&Scan) или Ръководство за печат през AirPrint от Brother Solutions Center [\(http://solutions.brother.com/](http://solutions.brother.com/)).

Ако свързването е неуспешно, вижте *Отстраняване на [неизправности](#page-18-3)* ▶▶ стр. 16.

#### <span id="page-11-0"></span>**Конфигуриране чрез PIN метода на WPS (Wi-Fi Protected Setup)**

Ако вашето мобилно устройство поддържа PIN метода на WPS (Wi-Fi Protected Setup), следвайте следните стъпки, за да конфигурирате мрежата Wi-Fi Direct.

#### **ЗАБЕЛЕЖКА**

Когато устройството получи искане за Wi-Fi Direct от вашето мобилно устройство, ще се покаже съобщението Получено е искане за връзка Wi-Fi Direct. Натиснете OK, за да се свържете.

- Натиснете
- Натиснете Всички настр.
- Натиснете Мрежа.
- Натиснете Wi-Fi Direct.
- Натиснете Собствена група и след това натиснете Вкл.
- **Hатиснете** PIN код.
- $7$  Когато се покаже Включване на Wi-Fi Direct?, натиснете Вкл. за приемане. За да отмените, натиснете Изкл.

 $\,$  Когато се покаже Активирайте Wi-Fi Direct на друго устройство.

След това натиснете [OK]., активирайте метода за конфигуриране с PIN на WPS на вашето мобилно устройство (вижте инструкциите в ръководството на потребителя на вашето мобилно устройство), а след това натиснете OK на устройството Brother. Така ще започне настройването на Wi-Fi Direct.

За да отмените, натиснете  $\blacktriangleright$ .

Методи на конфигуриране

**9** Устройството ще чака заявка за свързване от вашето мобилно устройство. Когато се появи PIN код, въведете в устройството PIN кода, показан на вашето мобилно устройство. Натиснете OK.

 $\ket{0}$  Ако вашето мобилно устройство се свърже успешно, устройството показва съобщението Свързан.

Вие завършихте настройването на мрежата Wi-Fi Direct. За подробности относно разпечатването от или сканирането към вашето мобилно устройство, изтеглете Mobile Print/Scan Guide for Brother iPrint&Scan (Ръководство за мобилен печат/сканиране за Brother iPrint&Scan) или Ръководство за печат през AirPrint от Brother Solutions Center [\(http://solutions.brother.com/](http://solutions.brother.com/)). Ако свързването е неуспешно, вижте *Отстраняване на [неизправности](#page-18-3)* ▶▶ стр. 16.

#### <span id="page-12-0"></span>**Ръчна конфигурация за мрежа Wi-Fi Direct**

Ако вашето мобилно устройство не поддържа Wi-Fi Direct или WPS, трябва да конфигурирате мрежа Wi-Fi Direct ръчно.

#### **ЗАБЕЛЕЖКА**

Когато устройството получи искане за Wi-Fi Direct от вашето мобилно устройство, ще се покаже съобщението Получено е искане за връзка Wi-Fi Direct. Натиснете OK, за да се свържете.

- $\blacksquare$  Натиснете
- Натиснете Всички настр.
- Натиснете Мрежа.
- **Натиснете** Wi-Fi Direct.
- Натиснете Ръководство.
- $\overline{6}$  Когато се покаже Включване на Wi-Fi Direct?, натиснете Вкл. за приемане. За да отмените, натиснете Изкл.
- **[7]** Устройството ще показва името и паролата за SSID в продължение на две минути. Преминете на страницата с настройките на безжична мрежа на вашето мобилно устройство и въведете името и паролата за SSID.
- **8)** Ако вашето мобилно устройство се свърже успешно, устройството показва съобщението Свързан.

Вие завършихте настройването на мрежата Wi-Fi Direct. За подробности относно разпечатването от или сканирането към вашето мобилно устройство, изтеглете Mobile Print/Scan Guide for Brother iPrint&Scan (Ръководство за мобилен печат/сканиране за Brother iPrint&Scan) или Ръководство за печат през AirPrint от Brother Solutions Center [\(http://solutions.brother.com/](http://solutions.brother.com/)).

Ако свързването е неуспешно, вижте *Отстраняване на [неизправности](#page-18-3)* ▶▶ стр. 16.

### <span id="page-13-0"></span>**Конфигуриране на вашата мрежа с помощта на Wi-Fi Direct (ЗаDCP-J4110DW, MFC-J4410DW/J4610DW)**

Настройките на мрежата Wi-Fi Direct се конфигурират от контролния панел на устройството Brother.

#### <span id="page-13-1"></span>**Конфигурация с едно натискане с помощта на Wi-Fi Direct**

Ако вашето мобилно устройство поддържа Wi-Fi Direct, следвайте следните стъпки, за да конфигурирате мрежата Wi-Fi Direct.

#### **ЗАБЕЛЕЖКА**

Когато устройството получи искане за Wi-Fi Direct от вашето мобилно устройство, ще се покаже съобщението Получ.Wi-Fi Direct заяв.свр. Натиснете Свържете, за да се свържете.

- 1 Натиснете настройки.
- Натиснете  $\sim$  или  $\sim$ , за да изберете Мрежа.
- Натиснете  $\sim$  или  $\sim$ , за да изберете Wi-Fi Direct.
- Натиснете Бутон.
- **5) Когато се покаже** Wi-Fi Direct включ.?, натиснете Вкл. за приемане. За да отмените, натиснете Изкл.
- **6) Активирайте Wi-Fi Direct на вашето мобилно устройство (вижте инструкциите в ръководството на** потребителя на вашето мобилно устройство), когато се покаже Акт. Wi-Fi Direct др.устр. Haт.[OK].

Натиснете OK на устройството Brother. Така ще започне настройването на Wi-Fi Direct. За да отмените, натиснете  $\mathsf{\times}$ .

- 7 Направете едно от следните неща:
	- Когато устройството Brother е G/O, свържете мобилното устройство към устройството директно.
	- $\blacksquare$  Когато вашето устройство Brother не е G/O, то ще покаже имената на наличните устройства, с които да конфигурира мрежа Wi-Fi Direct. Изберете мобилното устройство, с което искате да се свържете, и натиснете OK. Oтново потърсете налични устройства чрез натискане на Повт.скан.
- **Ако вашето мобилно устройство се свърже успешно, устройството показва съобщението** Свързан.

Вие завършихте настройването на мрежата Wi-Fi Direct. За подробности относно разпечатването от или сканирането към вашето мобилно устройство, изтеглете Mobile Print/Scan Guide for Brother iPrint&Scan (Ръководство за мобилен печат/сканиране за Brother iPrint&Scan) или Ръководство за печат през AirPrint от Brother Solutions Center [\(http://solutions.brother.com/](http://solutions.brother.com/)).

Ако свързването е неуспешно, вижте *Отстраняване на [неизправности](#page-18-3)* ▶ стр. 16.

#### <span id="page-14-0"></span>**Конфигурация с едно натискане с помощта на WPS (Wi-Fi Protected Setup)**

Ако вашето мобилно устройство поддържа WPS (PBC; Конфигурация с бутони), следвайте следните стъпки, за да конфигурирате мрежа Wi-Fi Direct.

#### **ЗАБЕЛЕЖКА**

Когато устройството получи искане за Wi-Fi Direct от вашето мобилно устройство, ще се покаже съобщението Получ.Wi-Fi Direct заяв.свр. Натиснете Свържете, за да се свържете.

- В Натиснете Настройки.
- Натиснете  $\sim$  или  $\sim$ , за да изберете Мрежа.
- Натиснете  $\sim$  или  $\vee$ , за да изберете Wi-Fi Direct.
- Натиснете  $\sim$  или  $\vee$ , за да изберете Собств. група, а след това натиснете Вкл.
- Натиснете  $\sim$  или  $\vee$ , за да изберете Бутон.
- **6** Когато се покаже Wi-Fi Direct включ.?, натиснете Вкл. за приемане. За да отмените, натиснете Изкл.
- $7$  Когато се покаже Aкт. Wi-Fi Direct др.устр. Нат. [OK], активирайте метода за конфигуриране с един бутон на WPS на вашето мобилно устройство (вижте инструкциите в ръководството на потребителя на вашето мобилно устройство), а след това натиснете OK на устройството Brother. Така ще започне настройването на Wi-Fi Direct. За да отмените, натиснете  $\blacktriangleright$ .
- $\delta$ ) Ако вашето мобилно устройство се свърже успешно, устройството показва съобщението Свързан.

Вие завършихте настройването на мрежата Wi-Fi Direct. За подробности относно разпечатването от или сканирането към вашето мобилно устройство, изтеглете Mobile Print/Scan Guide for Brother iPrint&Scan (Ръководство за мобилен печат/сканиране за Brother iPrint&Scan) или Ръководство за печат през AirPrint от Brother Solutions Center [\(http://solutions.brother.com/](http://solutions.brother.com/)).

Ако свързването е неуспешно, вижте *Отстраняване на [неизправности](#page-18-3)* > > стр. 16.

#### <span id="page-14-1"></span>**Конфигурация посредством PIN метода на Wi-Fi Direct**

Ако вашето мобилно устройство поддържа PIN метода на Wi-Fi Direct, следвайте следните стъпки, за да конфигурирате мрежата Wi-Fi Direct.

#### **ЗАБЕЛЕЖКА**

Когато устройството получи искане за Wi-Fi Direct от вашето мобилно устройство, ще се покаже съобщението Получ.Wi-Fi Direct заяв.свр. Натиснете Свържете, за да се свържете.

<span id="page-14-2"></span>Натиснете настройки.

Методи на конфигуриране

- Натиснете к или  $\vee$ , за да изберете Мрежа.
- **Натиснете**  $\land$  **или**  $\lor$ **, за да изберете** Wi-Fi Direct.
- Натиснете PIN код.
- **5** Когато се покаже Wi-Fi Direct включ.?, натиснете Вкл. за приемане. За да отмените, натиснете Изкл.
- $\ket{6}$  Активирайте Wi-Fi Direct на вашето мобилно устройство (вижте инструкциите в ръководството на потребителя на вашето мобилно устройство), когато се покаже Акт. Wi-Fi Direct др.устр. Haт.[OK]. Натиснете OK на устройството Brother. Така ще започне настройването на Wi-Fi Direct.

За да отмените, натиснете  $\blacktriangleright$ .

7 Направете едно от следните неща:

 $\blacksquare$  Ако вашето устройство Brother е G/O, то ще чака заявка за свързване от вашето мобилно устройство. Когато се появи PIN код, въведете в устройството PIN кода, показан на вашето мобилно устройство. Натиснете  $OK$ . Следвайте инструкциите и преминете на  $\odot$ .

Ако PIN кодът е показан на вашето устройство Brother, въведете PIN кода на вашето мобилно устройство.

 $\blacksquare$  Когато вашето устройство Brother не е G/O, то ще покаже имената на наличните устройства, с които да конфигурира мрежа Wi-Fi Direct. Изберете мобилното устройство, с което искате да се свържете, и натиснете OK. Oтново потърсете налични устройства чрез натискане на Повт. скан. Преминете към  $\odot$ .

<span id="page-15-1"></span>8 Направете едно от следните неща:

- $\blacksquare$  Натиснете  $\blacksquare$  Показва PIN код, за да се покаже PIN кодът на вашето устройство, и въведете PIN кода на вашето мобилно устройство. Следвайте инструкциите, а след това преминете към  $\mathbf{Q}$ .
- $\blacksquare$  Натиснете  $\mathtt{Bx.}$  PIN  $\mathtt{koz}$ , за да въведете PIN код, показан от вашето мобилно устройство, в устройството, а след това натиснете OK. Следвайте инструкциите, а след това преминете към **©**.

Ако вашето мобилно устройство не покаже PIN код, натиснете **на вашето устройство Brother.** Върнете се на стъпка  $\bigcirc$  и опитайте отново.

<span id="page-15-0"></span>9) Ако вашето мобилно устройство се свърже успешно, устройството показва съобщението Свързан.

Вие завършихте настройването на мрежата Wi-Fi Direct. За подробности относно разпечатването от или сканирането към вашето мобилно устройство, изтеглете Mobile Print/Scan Guide for Brother iPrint&Scan (Ръководство за мобилен печат/сканиране за Brother iPrint&Scan) или Ръководство за печат през AirPrint от Brother Solutions Center [\(http://solutions.brother.com/](http://solutions.brother.com/)).

Ако свързването е неуспешно, вижте *Отстраняване на [неизправности](#page-18-3)* ▶▶ стр. 16.

#### <span id="page-16-0"></span>**Конфигуриране чрез PIN метода на WPS (Wi-Fi Protected Setup)**

Ако вашето мобилно устройство поддържа PIN метода на WPS (Wi-Fi Protected Setup), следвайте следните стъпки, за да конфигурирате мрежата Wi-Fi Direct.

#### **ЗАБЕЛЕЖКА**

Когато устройството получи искане за Wi-Fi Direct от вашето мобилно устройство, ще се покаже съобщението Получ.Wi-Fi Direct заяв.свр. Натиснете Свържете, за да се свържете.

- 1 Натиснете настройки.
- **Натиснете**  $\sim$  **или**  $\sim$ **, за да изберете** Мрежа.
- **Натиснете**  $\land$  **или**  $\lor$ **, за да изберете** Wi-Fi Direct.
- **Натиснете**  $\sim$  **или**  $\vee$ **, за да изберете** Собств. група, а след това натиснете Вкл.
- **5** Натиснете **^ или**  $\vee$ **, за да изберете** PIN код.
- **6** Когато се покаже Wi-Fi Direct включ.?, натиснете Вкл. за приемане. За да отмените, натиснете Изкл.
- $\overline{Q}$  Когато се покаже Aкт. Wi-Fi Direct др.устр. Нат. [OK], активирайте метода за конфигуриране с PIN на WPS на вашето мобилно устройство (вижте инструкциите в ръководството на потребителя на вашето мобилно устройство), а след това натиснете OK на устройството Brother. Така ще започне настройването на Wi-Fi Direct. За да отмените, натиснете  $\blacktriangleright$ .
- **в. В Устройството ще чака заявка за свързване от вашето мобилно устройство. Когато се появи** PIN код, въведете в устройството PIN кода, показан на вашето мобилно устройство. Натиснете OK.

 $\boxed{9}$  Ако вашето мобилно устройство се свърже успешно, устройството показва съобщението Свързан.

Вие завършихте настройването на мрежата Wi-Fi Direct. За подробности относно разпечатването от или сканирането към вашето мобилно устройство, изтеглете Mobile Print/Scan Guide for Brother iPrint&Scan (Ръководство за мобилен печат/сканиране за Brother iPrint&Scan) или Ръководство за печат през AirPrint от Brother Solutions Center [\(http://solutions.brother.com/](http://solutions.brother.com/)).

Ако свързването е неуспешно, вижте *Отстраняване на [неизправности](#page-18-3)* ▶▶ стр. 16.

#### <span id="page-16-1"></span>**Ръчна конфигурация за мрежа Wi-Fi Direct**

Ако вашето мобилно устройство не поддържа Wi-Fi Direct или WPS, трябва да конфигурирате мрежа Wi-Fi Direct ръчно.

#### **ЗАБЕЛЕЖКА**

Когато устройството получи искане за Wi-Fi Direct от вашето мобилно устройство, ще се покаже съобщението Получ.Wi-Fi Direct заяв.свр. Натиснете Свържете, за да се свържете.

- **1** Натиснете настройки.
- **2** Натиснете  $\sim$  или  $\sim$ , за да изберете Мрежа.
- **3** Натиснете  $\sim$  или  $\sim$ , за да изберете Wi-Fi Direct.
- Натиснете  $\sim$  или  $\vee$ , за да изберете Ръководство.
- $\overline{6}$  Когато се покаже Wi-Fi Direct включ.?, натиснете Вкл. за приемане. За да отмените, натиснете Изкл.
- **6** Устройството ще показва името и паролата за SSID в продължение на две минути. Преминете на страницата с настройките на безжична мрежа на вашето мобилно устройство и въведете името и паролата за SSID.
- g Ако вашето мобилно устройство се свърже успешно, устройството показва съобщението Свързан.

Вие завършихте настройването на мрежата Wi-Fi Direct. За подробности относно разпечатването от или сканирането към вашето мобилно устройство, изтеглете Mobile Print/Scan Guide for Brother iPrint&Scan (Ръководство за мобилен печат/сканиране за Brother iPrint&Scan) или Ръководство за печат през AirPrint от Brother Solutions Center [\(http://solutions.brother.com/](http://solutions.brother.com/)).

Ако свързването е неуспешно, вижте *Отстраняване на [неизправности](#page-18-3)* >> стр. 16.

<span id="page-18-0"></span>**3**

# <span id="page-18-3"></span>**Отстраняване на неизправности**

## <span id="page-18-1"></span>**Общ преглед**

Този раздел обяснява как се разрешават типични проблеми с мрежата, които може да срещнете при използване на устройството Brother. Ако след прочитане на тази глава не сте в състояние да решите проблема, посетете Brother Solutions Center на адрес [http://solutions.brother.com/.](http://solutions.brother.com/)

За подробности посетете Brother Solutions Center на адрес [\(http://solutions.brother.com/](http://solutions.brother.com/)) и щракнете върху **Ръководства** на страницата на вашия модел, за да изтеглите останалите ръководства.

#### <span id="page-18-2"></span>**Идентифициране на проблема**

<span id="page-18-5"></span>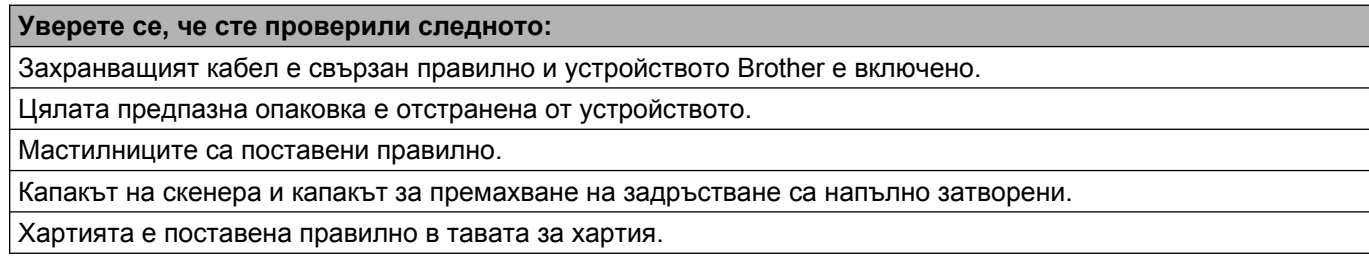

#### **Посетете страницата с решение от списъците по-долу**

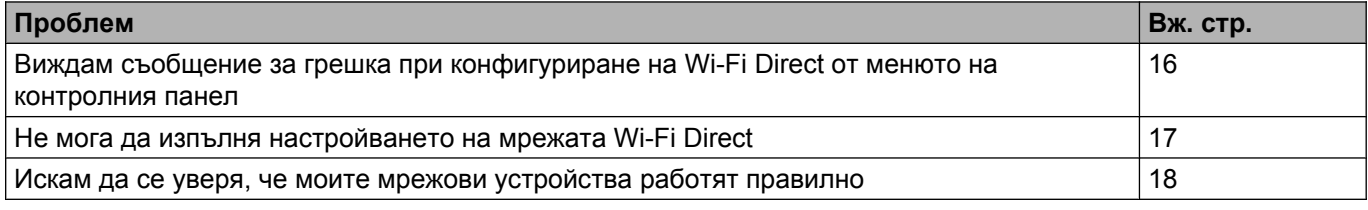

#### <span id="page-18-4"></span>**Съобщения за грешка при конфигуриране на Wi-Fi Direct от менюто на контролния панел**

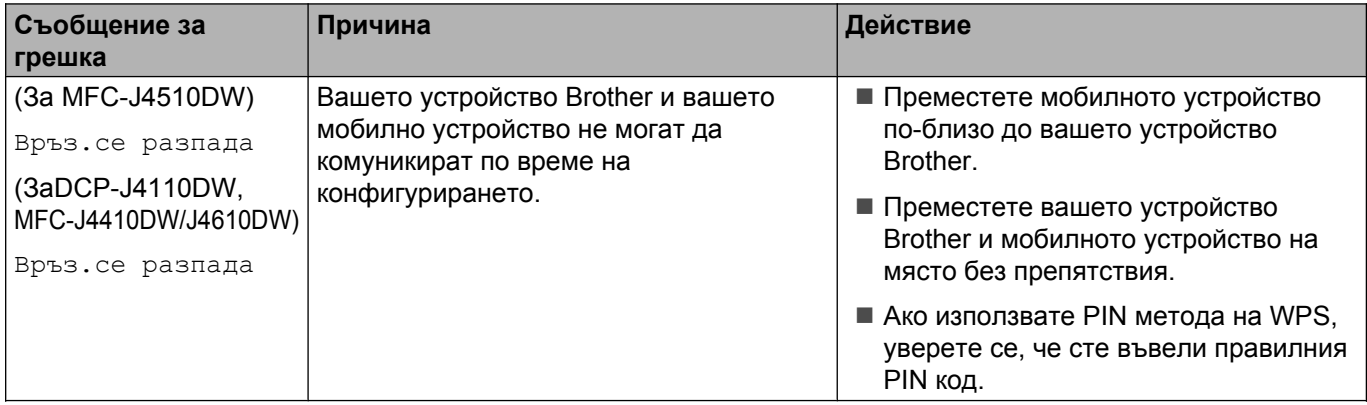

#### **Съобщения за грешка при конфигуриране на Wi-Fi Direct от менюто на контролния панел (Продължение)**

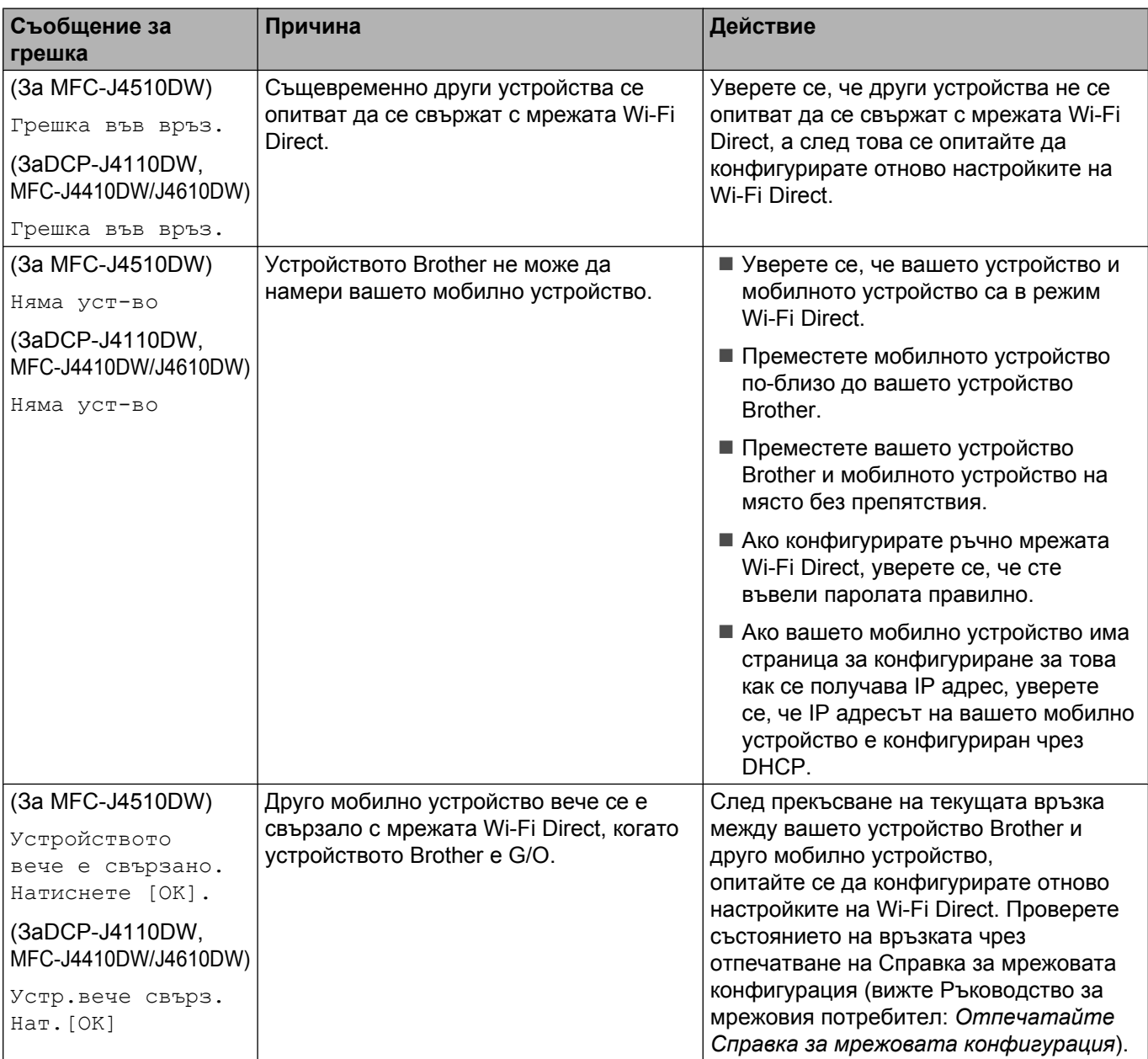

#### <span id="page-19-0"></span>**Не мога да изпълня настройването на мрежата Wi-Fi Direct.**

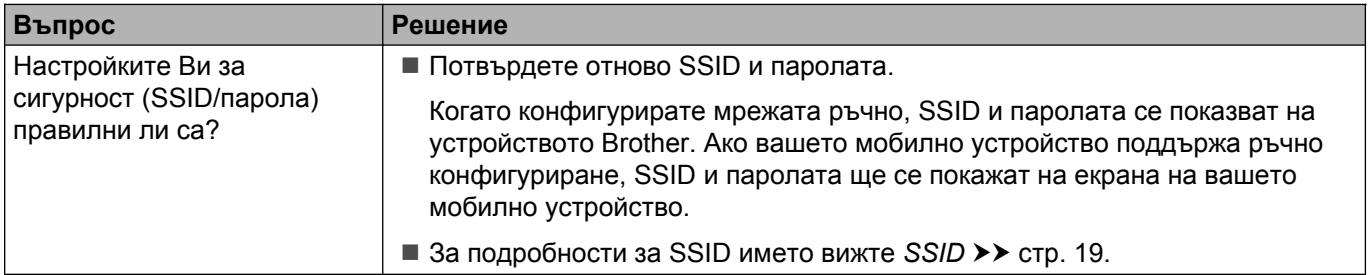

#### **Не мога да изпълня настройването на мрежата Wi-Fi Direct. (Продължение)**

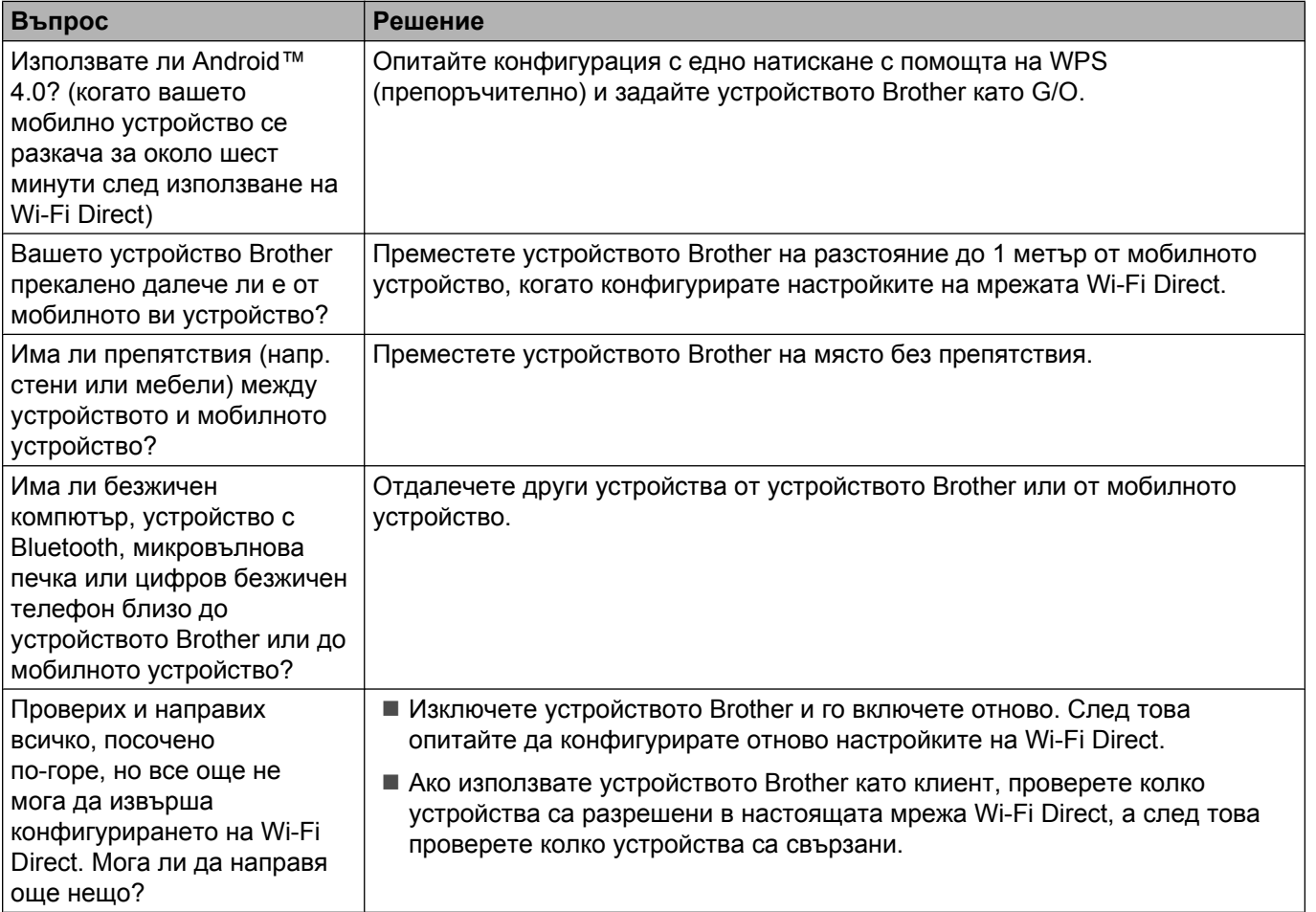

#### <span id="page-20-0"></span>**Искам да се уверя, че моите мрежови устройства работят правилно.**

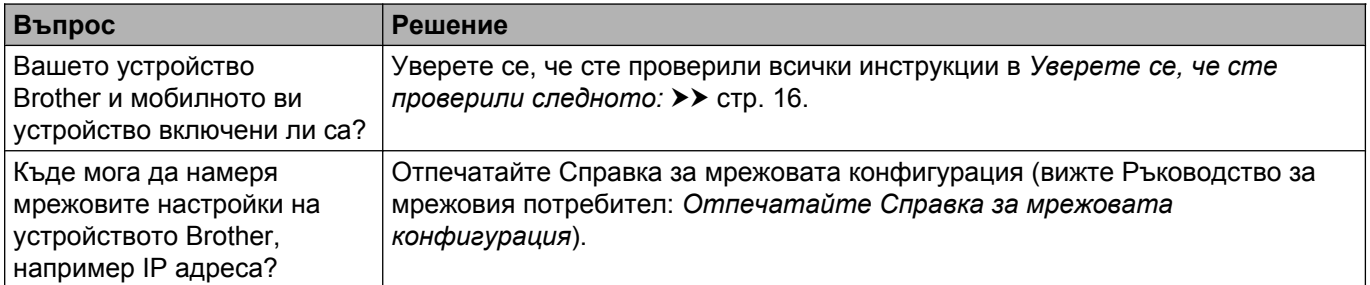

# <span id="page-21-1"></span><span id="page-21-0"></span>**Термини за мрежата Wi-Fi Direct**

### <span id="page-21-2"></span>**Собственик на група (G/O)**

Ако зададете Собственик на група на Вкл., вашето устройство Brother служи за точка за достъп, когато конфигурирате мрежа Wi-Fi Direct. G/O присвоява име, парола и IP адрес на SSID за мрежата Wi-Fi Direct. Настройката по подразбиране е Изкл.

#### <span id="page-21-3"></span>**Информация за устройство**

#### **Име на устройство**

Можете да видите името на устройството Brother в средата на мрежата Wi-Fi Direct. Името на устройството ще бъде показано като MFC-xxxx или DCP-xxxx (където xxxx е името на вашия модел).

#### <span id="page-21-5"></span>**SSID**

Това поле показва SSID името на мрежата Wi-Fi Direct в момента. Дисплеят показва до 32 знака на името на SSID.

#### **IP адрес**

В това поле се изписва текущият IP адрес на устройството, присвоен от G/O.

#### <span id="page-21-4"></span>**Информация за състояние**

#### **Състояние**

Това поле показва състоянието на мрежата Wi-Fi Direct в момента. Когато вашето устройство е G/O, то показва съобщението G/O активно (\*\*) (където \*\* е броят на устройствата). Когато вашето устройство е клиент, устройството показва съобщението Клиент активен. Ако виждате Изкл., интерфейсът на Wi-Fi Direct на вашето устройство е деактивиран.

#### **Сигнал**

Това поле показва силата на сигнала на мрежата Wi-Fi Direct в момента.

#### **Канал**

Това поле показва канала на мрежата Wi-Fi Direct в момента.

#### **Скорост**

Това поле показва скоростта на мрежата Wi-Fi Direct в момента.

Речник

### <span id="page-22-0"></span>**I/F активирано**

Ако искате да използвате мрежовата връзка на Wi-Fi Direct, превключете  $I/F$  разрешен на Вкл.

### <span id="page-23-0"></span>**Мрежови термини и понятия**

#### <span id="page-23-1"></span>**Мрежови термини**

WPA2-PSK

Активира предварително споделен Wi-Fi ключ за защитен достъп (WPA-PSK/WPA2-PSK), който позволява на безжичното устройство Brother да се свърже с точките за достъп, като използва TKIP за WPA-PSK или AES за WPA-PSK и WPA2-PSK (WPA-Personal).

■ AES

Разширен стандарт за шифриране (AES) предоставя по-силна защита на данните, като използва шифриране със симетричен ключ.

■ WPA2 с AES

Използва предварително споделен ключ (Pre-Shared Key, PSK), който е с дължина 8 или повече символа, максимум до 63 символа.

■ SSID

Всяка безжична мрежа има свое уникално име на мрежата, което технически се нарича Идентификация на услугата (Service Set Identification, SSID). SSID е с 32-байтова или по-малка стойност и е приписан на точката за достъп. Безжичните мрежови устройства, които искате да свържете към безжичната мрежа, трябва да съответстват на точката за достъп. Точката за достъп и безжичните мрежови устройства изпращат безжични пакети (наричани навигационни), които съдържат SSID информацията. Когато вашето безжично мрежово устройство получи навигационен пакет, можете да идентифицирате безжичните мрежи, които са достатъчно близо за свързване с тях.

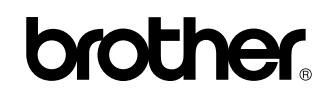

**Посетете ни в Интернет <http://www.brother.com/>**

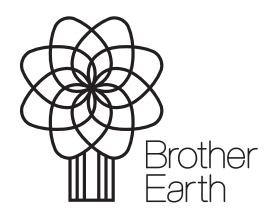

[www.brotherearth.com](http://www.brotherearth.com)